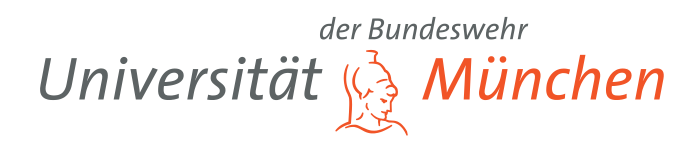

# Bedienungsanleitung zur Inbetriebnahme von Sensoren

Apparatives Praktikum Satellitennavigation (M.Sc. LRT)

Luft- und Raumfahrttechnik

Universität der Bundeswehr München Fakultät für Luft- und Raumfahrttechnik Institut für Raumfahrttechnik und Weltraumnutzung Professur für Navigation Univ.-Prof. Mag. Dr. habil. Thomas Pany

Erstellt von: Dipl.-Ing. Mohamed Bochkati

M.Sc. Mathias Philips-Blum

### <span id="page-1-0"></span>Inhaltsverzeichnis

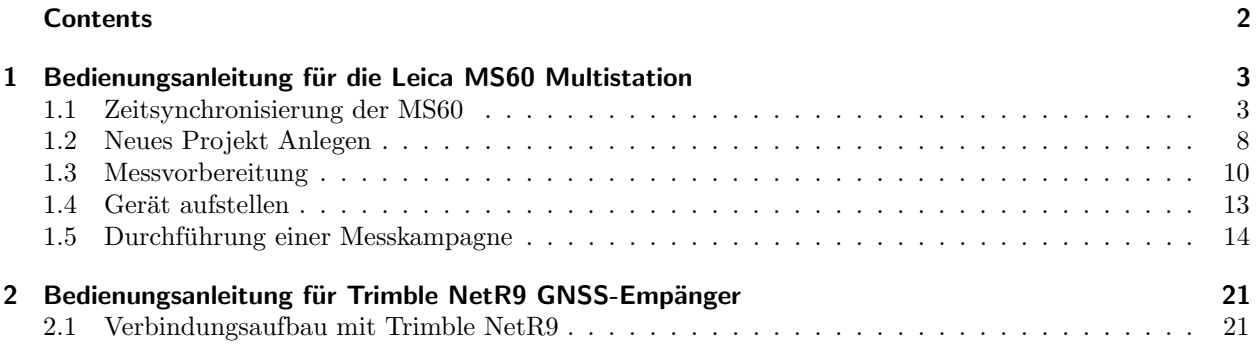

### <span id="page-2-1"></span><span id="page-2-0"></span>1 Bedienungsanleitung für die Leica MS60 Multistation

#### 1.1 Zeitsynchronisierung der MS60

Um Sensoren untereinander vergleichen zu können, ist eine genaue zeitliche Zuordnung der Beobachtungen notwendig. Bei Trimble NetR9 ist der UTC-Zeitstempel nicht wegzudenken, da dies auch als externer Zeittaktgeber, in Form von PPS (Puls Per Second), dient. Bei der Multistation fehlt leider diese stabile Zeitinformation, sodass ein Vergleich mit anderen Sensoren unmöglich ist. Um dieses Problem zu beheben, ist die Zuhilfenahme von externer Hardware notwendig. Fur diesen Zweck stellt die Firma Leica einen ¨ GNSS-Empfänger, Leica Viva GS16, zur Verfügung.

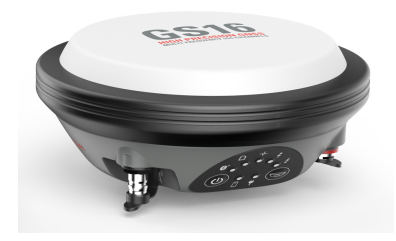

Abbildung 1.1: Leica Viva GS16

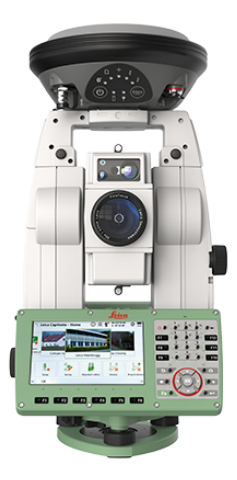

Abbildung 1.2: Leica MS60 + GS16 GNSS

Die GS16 wird auf der Multistation montiert, um somit den hochstabilen Zeitstempel zu übertragen. Die Verbindungsschritte lassen sich wie folgt beschreiben:

Zuerst wird die GS16 auf der MS60 montiert. Bei eingeschalteter GS16 wird automatisch eine Bluetooth-Verbindung zwischen beiden Geräten hergestellt. Die Uhr der MS60 kann wie folgt diszipliniert werden. Durch drücken der Taste FN und anschließend auf Instrument (siehe Bild [1.3\)](#page-3-0), wird ein Untermenü geöffnet.

<span id="page-3-0"></span>

| $\hookrightarrow$<br>Leica Captivate - Home | Hz 358°15'05"<br>11 +<br>♦<br>V 271°21'19" | $\begin{array}{c}\n\boxed{13:55}\n\end{array}$<br>Q <sub>1</sub><br>$\left( \begin{matrix} 1 \\ 1 \end{matrix} \right)$ |
|---------------------------------------------|--------------------------------------------|----------------------------------------------------------------------------------------------------|
|                                             |                                            | Q                                                                                                    |
|                                             | $\boldsymbol{\ell}$                        | F8                                                                                                    |
| <b>ABO</b><br>RAMBO                         | rot<br>pm.<br><b>ROESSLERPA</b>            | <b>CanFires</b>                                                                                                    |
|                                             |                                            | $\circ$                                                                                                    |
| 3D viewer<br>Settings                       | 具<br>示+<br>Meas & Stream<br>Setup          | $\odot$<br>Measure                                                                                                    |
| New job<br>Instrument                       | Home<br>End                                | Exit                                                                                                    |
| 20200114_135654                             |                                            |                                                                                                    |

Abbildung 1.3

Dieses Menü ist in nachfolgendem Bild zu sehen. In diesem Menü muss der Punkt Use both GS & TS ausgewählt werden.

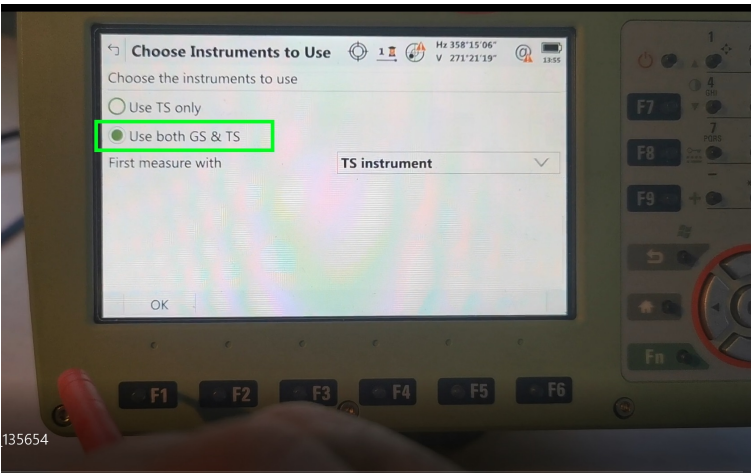

Abbildung 1.4

Im Menü rechts daneben ist zuerst die GS16 zu verwenden. Hierfür klickt man auf den Punkt GS instrument (siehe Bild [1.5\)](#page-4-0).

Jetzt kann man im oberen Menü die Anzahl der sichtbaren Satelliten auf der MS60 sehen [1.6.](#page-4-1)

<span id="page-4-0"></span>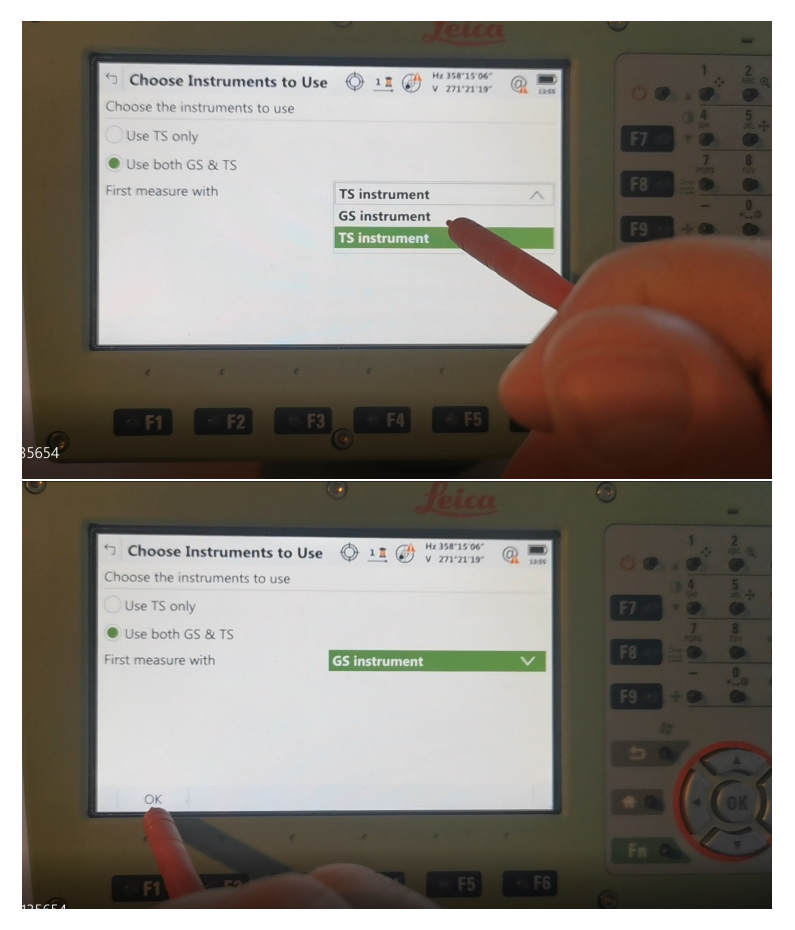

Abbildung 1.5

<span id="page-4-1"></span>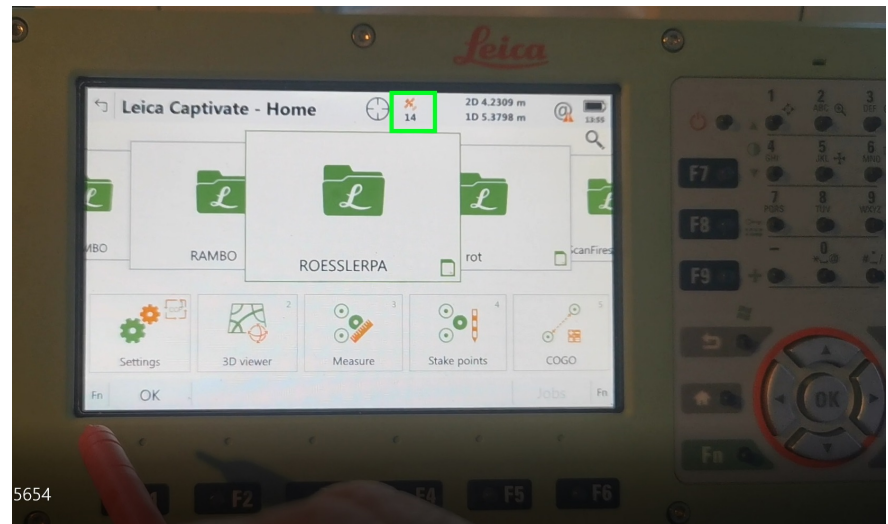

Abbildung 1.6

Sobald die GS16 eine Position berechnet hat, wird die Uhr in der MS60 nach kurzer Zeit korrigiert. Die ausgegebene Zeit kann man unter dem Punkt Settings → System → Regional → Time einsehen (Bild [1.7](#page-5-0) – Bild [1.9\)](#page-5-1). Die ausgegebene Zeit ist im unteren Bild zu sehen.

<span id="page-5-0"></span>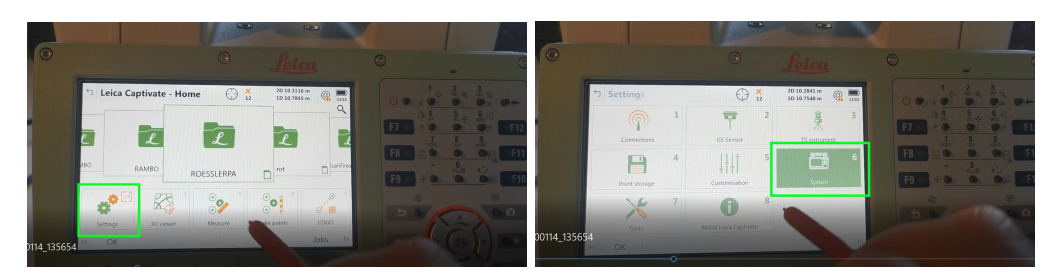

Abbildung 1.7

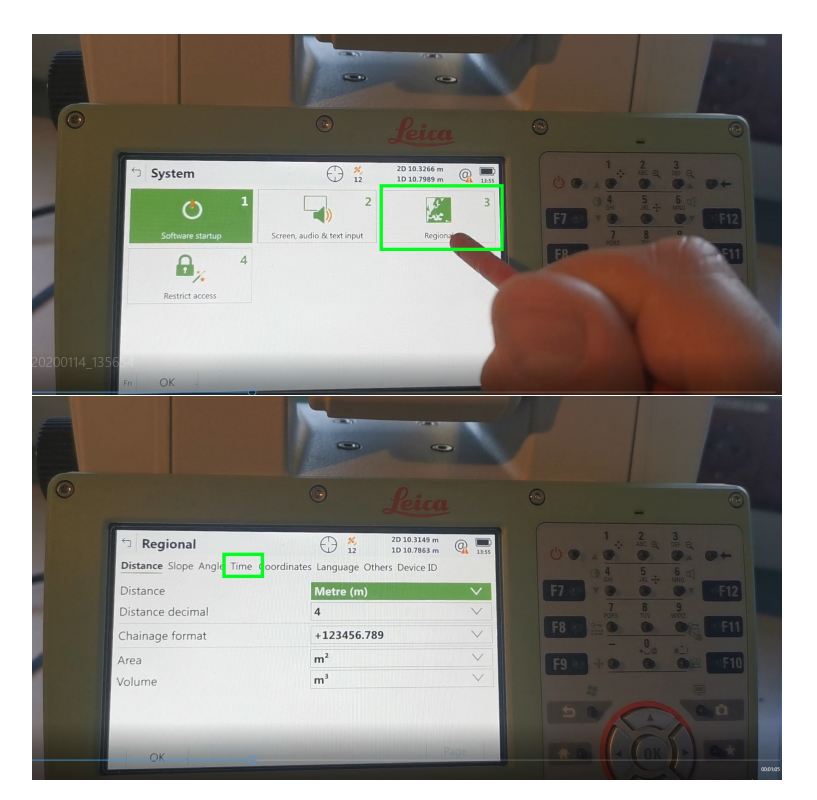

Abbildung 1.8

<span id="page-5-1"></span>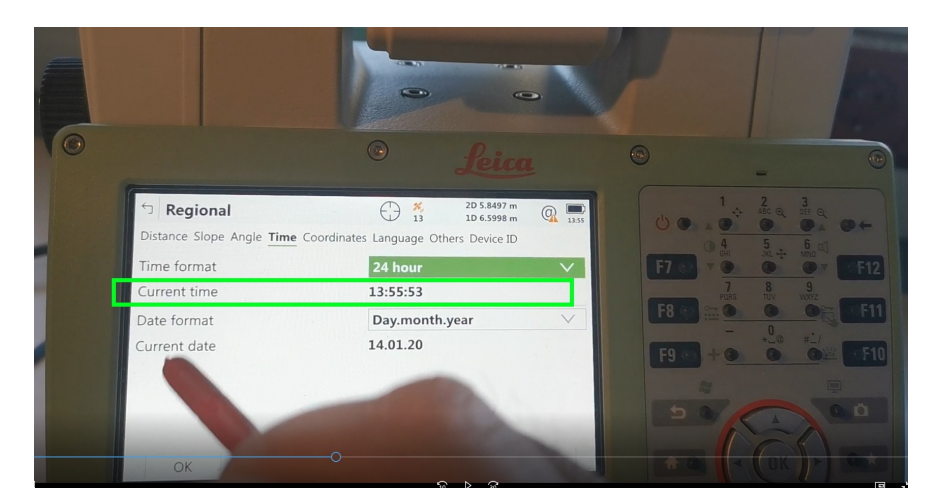

Abbildung 1.9

Im nächsten Schritt muss die Verbindung von der GS16 wieder auf die MS60 umgestellt werden. Hierfür drückt man wieder  $\text{Fn}$  und anschließend auf Instrument (Bild [1.10](#page-6-0) – [1.11\)](#page-6-1).

<span id="page-6-0"></span>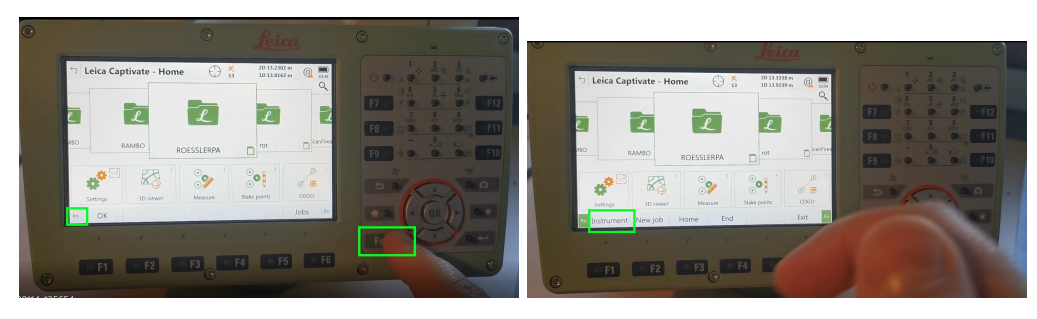

Abbildung 1.10

<span id="page-6-1"></span>In dem Menü klickt man auf  ${\bf TS}\$  instrument. Da die Zeit in der MS60 auch driftet sollte die Synchronisierung nach einer gewissen Zeit wiederholt werden, i.d.R. vor Beginn jeder Messung.

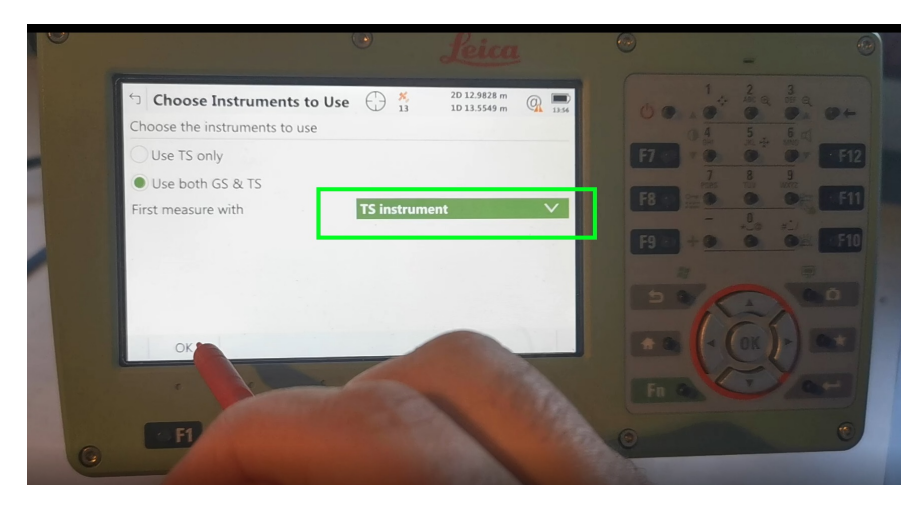

Abbildung 1.11

#### <span id="page-7-0"></span>1.2 Neues Projekt Anlegen

Schalten Sie die Multistation ein, indem Sie den roten Knopf ein paar Sekunden gedruckt halten. Anschließend ¨ ist ein Job anzulegen, unter dem das Gerät alle Messungen speichert. Um das zu erreichen, muss man wie in der Abbildung zu sehen ist, mit dem roten Stift auf das Display drücken und dann nach Links bis zu dem Punkt Tap here to create new job scrollen.

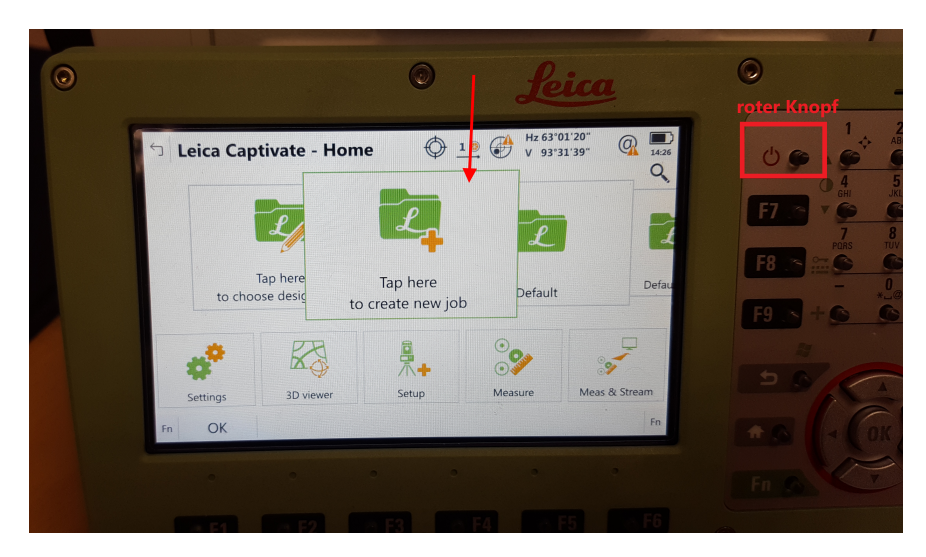

Abbildung 1.12: Neuer Job anlegen

Im ersten Schritt ist die Maske mit den notwendigen Informationen auszufüllen.

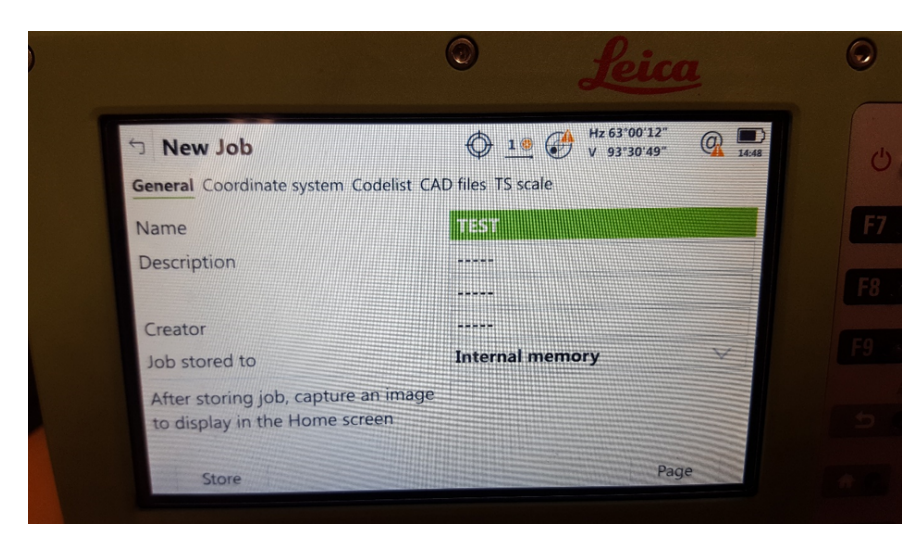

Abbildung 1.13: Allgemeine Informationen

Prüfen Sie ob das Projektkoordinatensystem auf ETRS89 32 eingestellt ist, wobei die Zahl 32 sich auf die UTM-Zone fur Deutschland bezieht (siehe Abb. [1.14\)](#page-8-0). ¨

<span id="page-8-0"></span>

| <b>TEMPLATE</b><br>$\leftrightarrow$      | Hz 246°58'25"<br>$OE$ $\left(\frac{1}{2}\right)$<br>V 94°43'47"                               |
|-------------------------------------------|-----------------------------------------------------------------------------------------------|
|                                           | General Coordinate system Codelist Linked jobs Linked design data CAD files $\langle \rangle$ |
| Coordinate system                         | <b>ETRS 89 32</b>                                                                             |
| <b>Residuals</b>                          | No distribution                                                                               |
| Transformation                            | <none></none>                                                                                 |
| Ellipsoid                                 | <b>WGS 1984</b>                                                                               |
| Projection                                | <b>UTM 32</b>                                                                                 |
| Geoid model                               | <none></none>                                                                                 |
| CSCS model                                | <none></none>                                                                                 |
| - 21<br><b>Contract</b><br>1.1<br>$x = 1$ | At the control of<br>$\mathbb{R}$<br>$\sim$ 1<br>$\mathbb{R}$                                 |
| Store<br>Fn                               | Data<br>Page<br>Fn                                                                            |

Abbildung 1.14: Projektkoordinatensystem

#### <span id="page-9-0"></span>1.3 Messvorbereitung

In diesem Abschnitt geht es darum, wie man sich mit der Multistation vertraut macht und deren Funktionen kennenlernt.

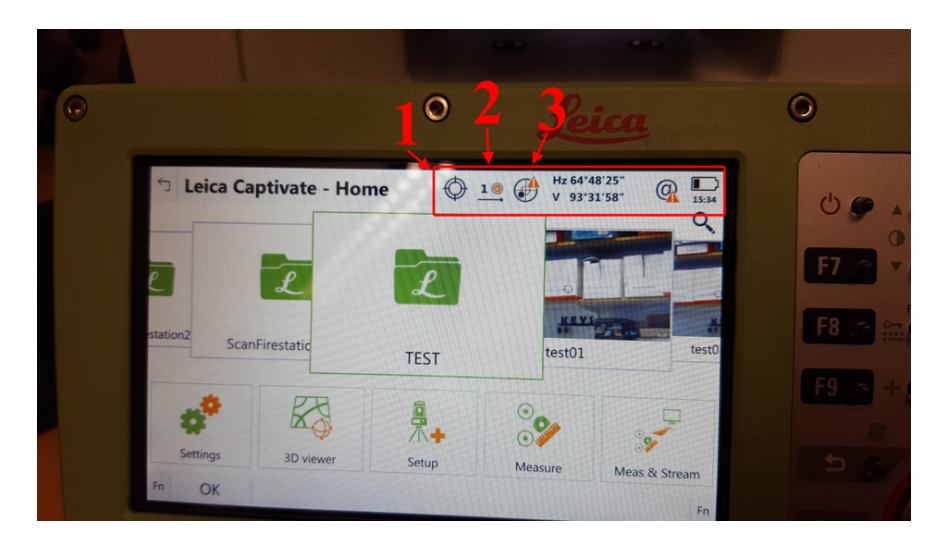

Abbildung 1.15

Option → Anzielen und Suchen: Hier wird festgelegt, wie der Reflektor sofern einer verwendet wird gesucht und angezielt wird.

| <b>Leica Captivate - Home</b>          |                                                     | <b>KALL</b><br>V 92°04'16" | $\left( 0\right)$            | 10:57 |    |
|----------------------------------------|-----------------------------------------------------|----------------------------|------------------------------|-------|----|
|                                        | Aim & Search<br>Aim at target<br>PowerSearch filter | On                         | <b>Automatically</b>         |       | F. |
| station <sub>2</sub><br>ScanFirestatic | $\mathbb G$<br>Manual aiming                        | ◈<br>Search & lock         | $\mathcal{Q}$<br>Wait & lock |       |    |
|                                        | $\alpha$<br>亄<br>Filter off                         | $\bullet$<br>Filter learn  | 言語<br>ă<br>PowerSearch       |       |    |

Abbildung 1.16

| Symbol | <b>Beschreibung</b>                                                                                                    |
|--------|----------------------------------------------------------------------------------------------------|
|        | Das Instrument ist im Modus Automatische Zielerfassung.                                                                                                    |
|        | Das Instrument ist im manuellen Zielmodus                                                                                                    |
|        | Das Instrument ist im Verfolgen-Modus, allerdings wird zur Zeit kein<br>Prisma verfolgt. Lock-Status: Kein Prisma gefunden.                                                             |
|        | Das Instrument ist im Verfolgen-Modus, zur Zeit wird ein Prisma<br>verfolgt. Lock-Status: Prisma gefunden.                                                                              |
|        | Das Instrument ist in Prädiktion oder spontanes Verfolgen ist aktiviert.<br>Das Instrument lockt sich auf ein Prisma, das in das Gesichtsfeld<br>kommt, ein und verfolgt dieses Prisma. |
|        | Prismensuche mit Auto. Feinzielung.                                                                                                    |
|        | Prismensuche mit PowerSearch.                                                                                                    |
|        | Vorsicht. Keine Verbindung zwischen CS und TS.                                                                                                    |
|        |                                                                                                    |

Abbildung 1.17: Messsymbole und deren Bedeutung

Option → Messen und Ziel: Hier lassen sich die Messziele ausw¨ahlen. Mann kann zwischen mehreren Prismentypen bzw. reflektorlos (beliebige Oberfläche) wählen. Um bewegende Objekte mit der Multistation zu verfolgen, ist das Leica 360 Prisma (Abbildung [1.19\)](#page-11-0) auszuwählen.

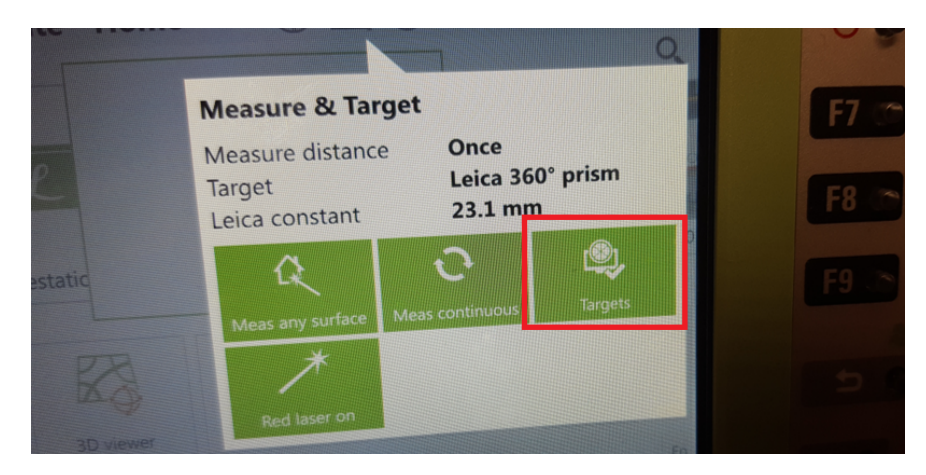

Abbildung 1.18

<span id="page-11-0"></span>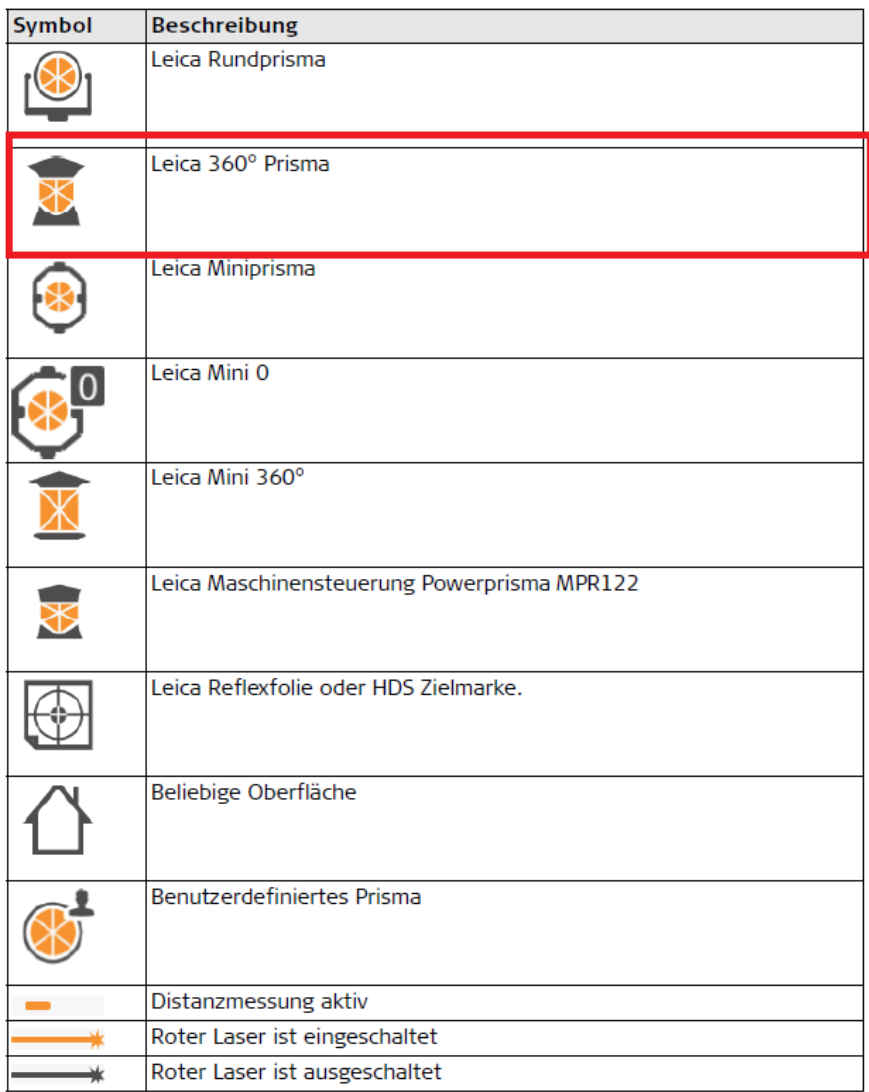

Abbildung 1.19: Messsymbole und deren Bedeutung

#### <span id="page-12-0"></span>1.4 Gerät aufstellen

Das Aufstellen der Multistation geschieht in zwei Stufen, Grob- und Fein- Horizontierung/Zentrierung.

- Beim ersten Verfahren wird das Stativ etwa auf Schulterh¨ohe eingestellt. Die Fußschrauben des Drei-fußes sind (siehe Abbildung [1.20\)](#page-12-1) ungefähr mittig einzustellen, sodass später genügend Spielraum zum Justieren bleibt. Danach wird der Dreifuß mithilfe einer Fixierschraube mittig auf dem Dreibein montiert. Auf dem Dreifuß wird ein Optisches Lot angebracht. Nun kann das Stativ grob über den Bodenpunkt zentriert werden. Hierfur schaut man durch das Okular des optischen Lotes. Es ist hilfreich, den ¨ Fuß als Orientierung neben den Bodenpunkt zu stellen, um so den Punkt besser finden zu können. Im optischen Lot sieht man einen Kreis, der mit dem Bodenpunkt zur Deckung gebracht werden muss. Als Nächstes ist die Dosenlibelle einzustellen. Hierzu ändert man die Längen der Stativbeine solange, bis die Blase der Dosenlibelle in die Mitte wandert. Am Ende der Grob-Horizontierung wird das optische Lot überprüft. Wenn sich das Fadenkreuz etwas von dem Messpunkt entfernt hat, kann wieder mit den Fußschrauben des Dreifußes nachjustiert werden.
- <span id="page-12-1"></span>– Die Fein-Horizontierung l¨asst sich einfach mit der digitalen Funktion in der Multistation realisieren. Dabei muss die Blase exakt in die Mitte platziert werden (Abb. [1.22\)](#page-13-1).

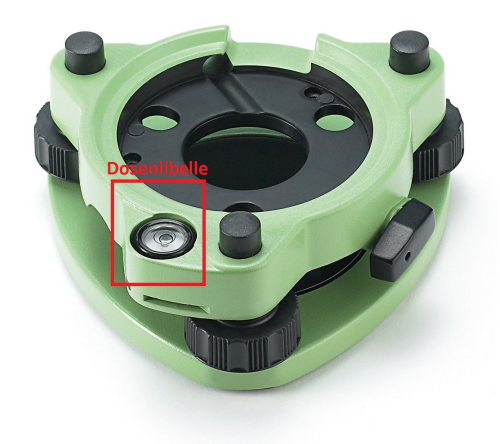

Abbildung 1.20: Dreifuß

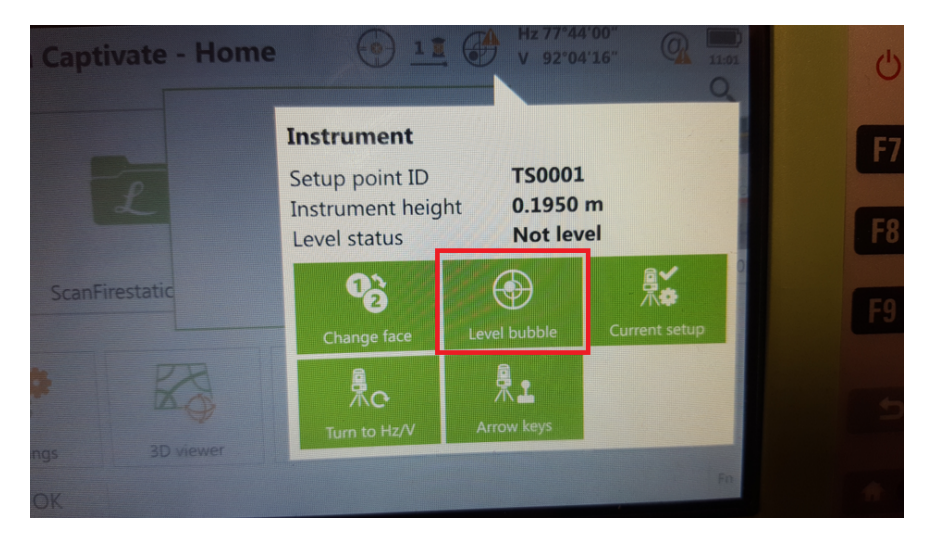

Abbildung 1.21

<span id="page-13-1"></span>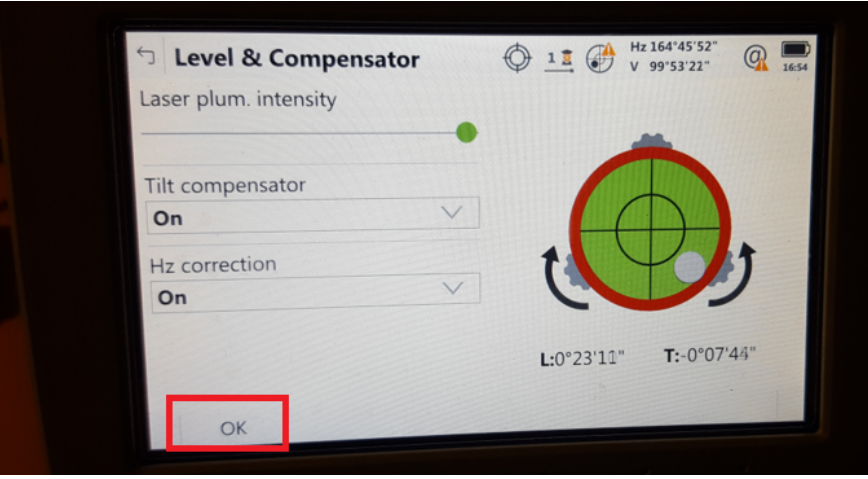

Abbildung 1.22

Nachfolgende Symbole dienen als Information bezüglich der Aufstellung des Gerätes oder der eingestellten Lage.

| <b>Symbol</b> | <b>Beschreibung</b>                                                                                                   |
|---------------|----------------------------------------------------------------------------------------------------|
|               | Der Kompensator ist ausgeschaltet.                                                                                    |
|               | Der Kompensator ist eingeschaltet, aber er ist außerhalb des Messbe-<br>reichs.                                       |
|               | Die aktuelle Lage des Instrumentes wird angezeigt, wenn der Kompen-<br>sator und die Hz-Korrektur eingeschaltet sind. |
|               |                                                                                                    |

Abbildung 1.23: Messsymbole und deren Bedeutung

#### <span id="page-13-0"></span>1.5 Durchführung einer Messkampagne

Zuerst muss das Prisma von der Multistation gefunden und geloggt werden. Hierfür gibt es die Funktion "PowerSearch" [1.24](#page-14-0)

<span id="page-14-0"></span>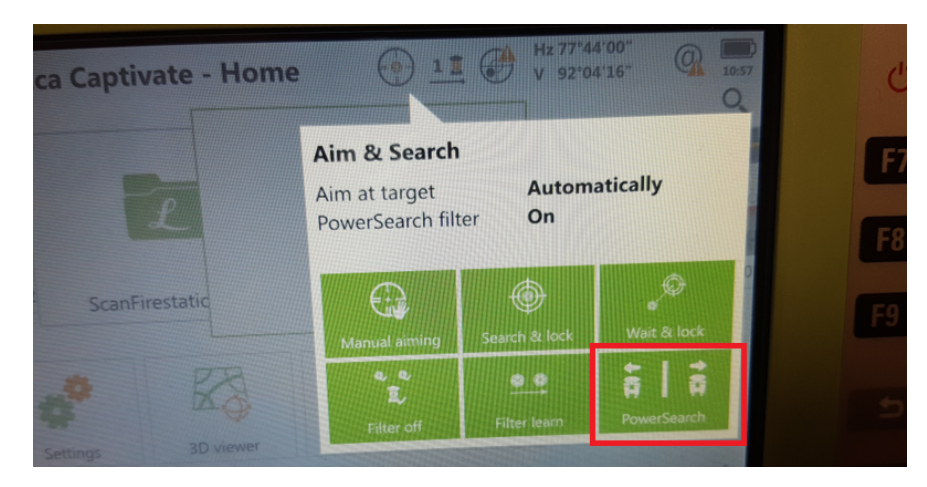

Abbildung 1.24: Prisma suchen

<span id="page-14-1"></span>Anschließend geht man in das Messprogramm [1.25.](#page-14-1)

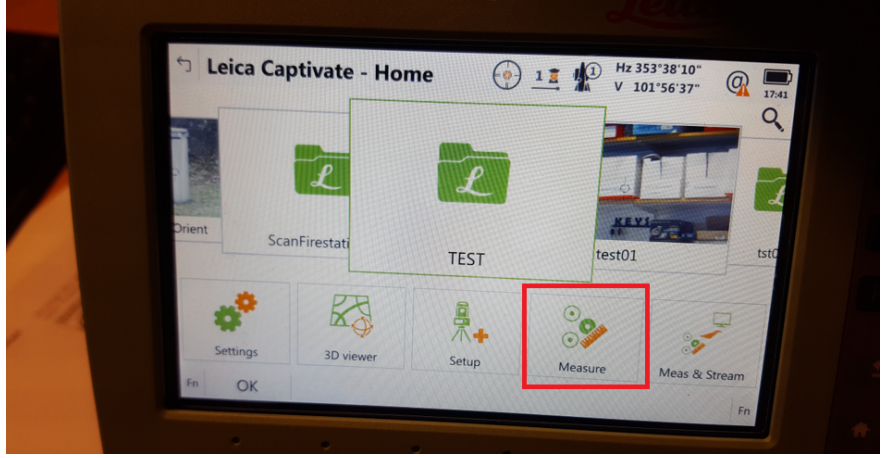

Abbildung 1.25: Messmodus aktivieren

<span id="page-14-2"></span>Mit der Funktion "Distance" [1.26](#page-14-2) wird eine Messung durchgeführt, jedoch werden die Daten nicht gespeichert. Diese Funktion ist nützlich um beispielsweise die Entfernung zum Objekt zu überprüfen. Durch Verwendung der Funktion "Measure" [1.26](#page-14-2) wird ein vollständiger Datensatz aufgenommen und zusammen mit den daraus berechneten Koordinaten abgespeichert.

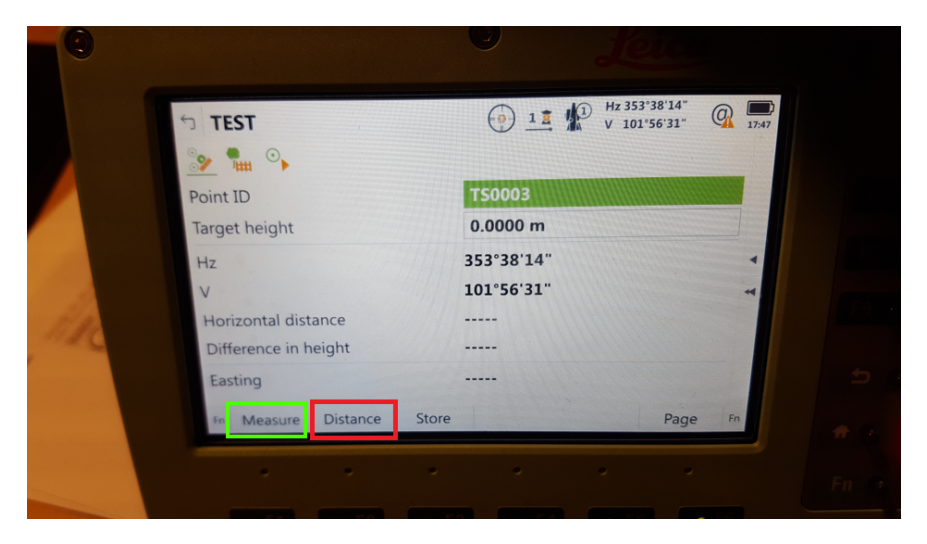

Abbildung 1.26: Distanzmessung/ Messung aller Parameter

Freie Stationierung  $\rightarrow$ Bei der freien Stationierung muss der Standpunkt sowie die Orientierung der Multistation im übergeordneten Koordinaten System, z.B., UTM 32, bestimmt werden. Hier sind, i.d.R. mindesten zwei bekannte Anschlusspunkte notwendig (je mehr desto präziser ist der freie Stationierungsprozess). Dies geschieht bevor die tatsächliche Messung beginnt

<span id="page-15-0"></span>Die Freie Stationierung erfolgt über das Menü "Setup["1.27.](#page-15-0)

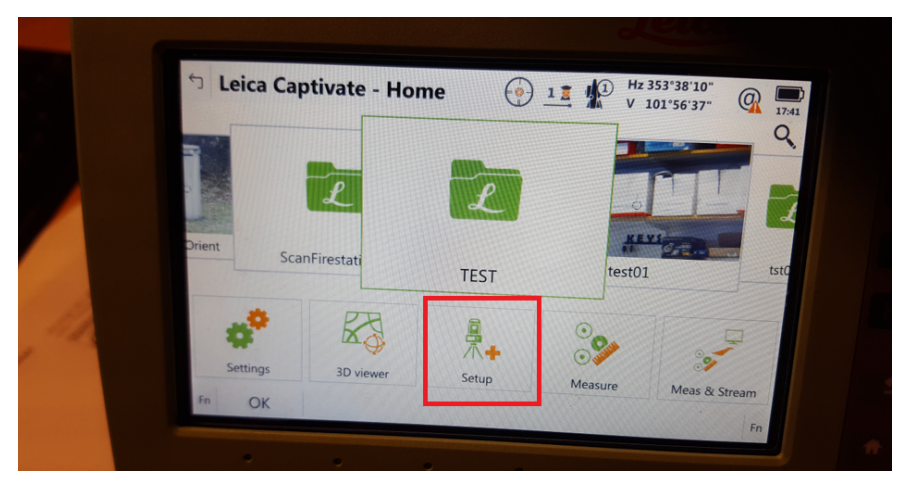

Abbildung 1.27

<span id="page-15-1"></span>Hier wählt man in dem Auswahlmenu auf der rechten Seite den Punkt "resection" [1.28.](#page-15-1)

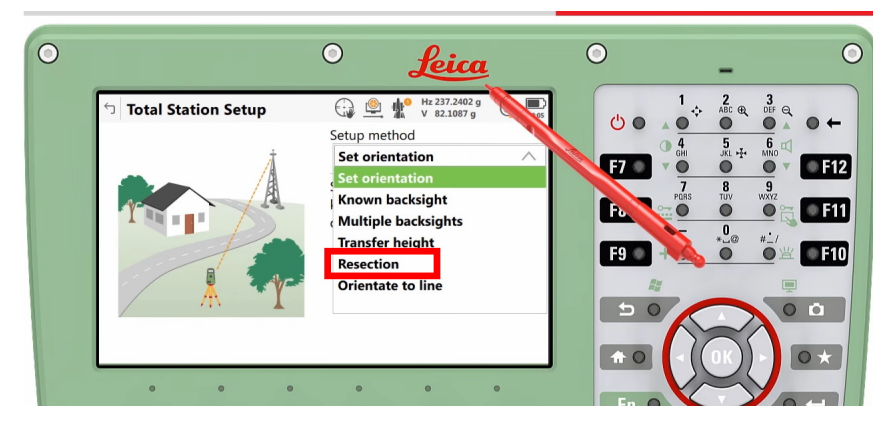

Abbildung 1.28: Auswahlmenü für die verschiedenen Setup-Methoden

In dem Menu welches sich nun öffnet sind zuerst die Standpunktinformationen [1.29](#page-16-0) einzugeben und es ist zu selektieren, ob die Zielpunkte für die Freie Stationierung aus einem bestehenden Projekt verwendet werden können oder neu einzutragen sind.

<span id="page-16-0"></span>

| Setup Details               | 业<br>q<br>€:⊋<br>V 82.1088 g | Hz 237.2399 g<br>$\begin{array}{c}\n\hline\n\text{14:06}\n\end{array}$<br>@ | ÷<br>ு ⊜                                           | $\frac{3}{\pi}$ eq<br>$\bullet$                                               |
|-----------------------------|------------------------------|-----------------------------------------------------------------------------|----------------------------------------------------|-------------------------------------------------------------------------------|
| Setup ID                    | <b>ST01</b>                  |                                                                             | $\bigcirc$ $\frac{4}{\text{GH}}$                   | $\frac{5}{5}$<br>$\overline{\mathbf{6}}_{\text{MNO}}$                         |
| Instrument height           | 0.000 m                      |                                                                             | F7<br>$\bullet$                                    | $\bullet$<br>Œ                                                                |
| Point code                  | <none></none>                | $\alpha$                                                                    | PORS                                               | $\frac{8}{10V}$<br>$\frac{9}{\text{wxyz}}$                                    |
| Choose target points from a |                              |                                                                             | F <sub>8</sub><br>$\mathop{\sim}\limits$ $\bullet$ | $\bullet$<br>O                                                                |
| different job               |                              |                                                                             | F <sub>9</sub><br>$+$ $\bullet$                    | $\mathop{\bullet}^0_{\sim\varpi}$<br>$\sharp'$<br>$\bullet$<br>$\bullet$<br>置 |
|                             |                              |                                                                             |                                                    |                                                                               |
|                             |                              |                                                                             | $\Rightarrow$<br>$\circ$                           | ę<br>$\bullet$                                                                |

Abbildung 1.29: Standpunktinformationen

<span id="page-16-1"></span>Da für das geplante Projekt alle Anschlusspunkte bereits eingemessen wurden, werden sie in einem se-paraten Projekt bereitgestellt. Daher muss in dem Kästchen [1.30](#page-16-1) ein Hacken gesetzt werden. In dem neuen Menü erscheinen nun Vorschläge für Jobs aus denen die Punkte genommen werden können.

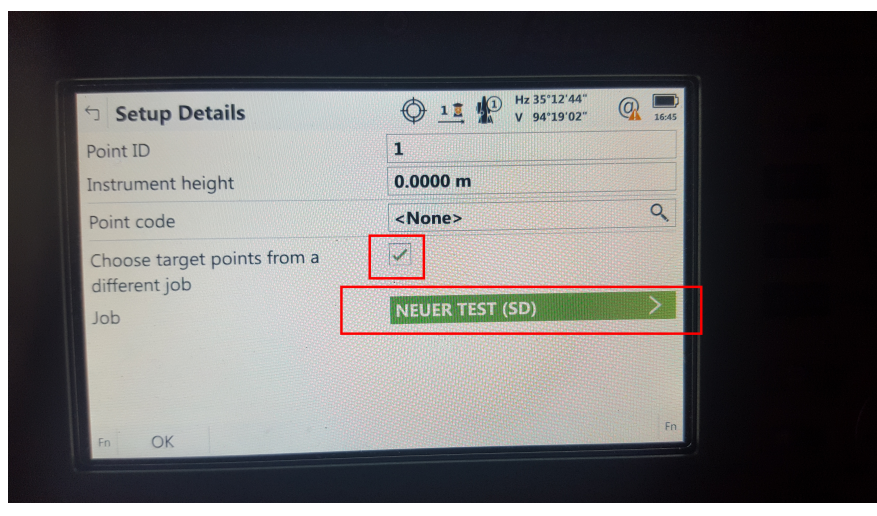

Abbildung 1.30

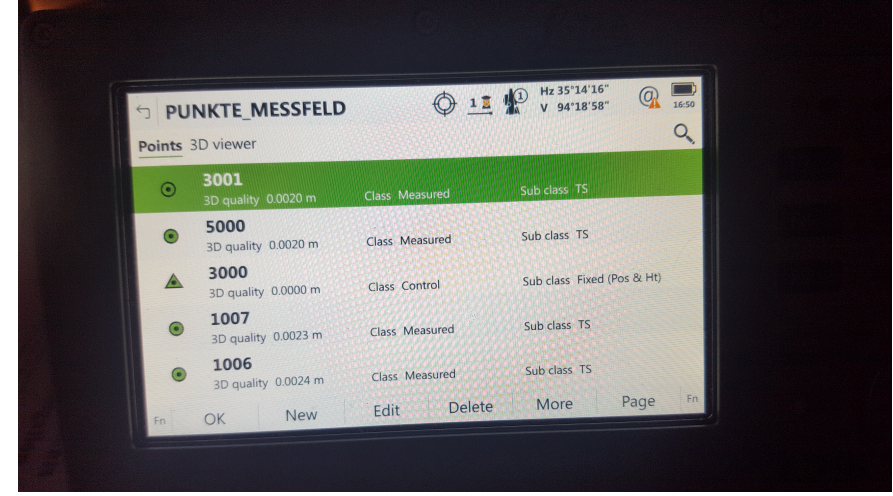

<span id="page-16-2"></span>Wählt man in dem Menü ein Projekt aus und bestätigt mit ok erscheint ein Fenster mit allen verfügbaren Punkten [1.31.](#page-16-2)

Abbildung 1.31

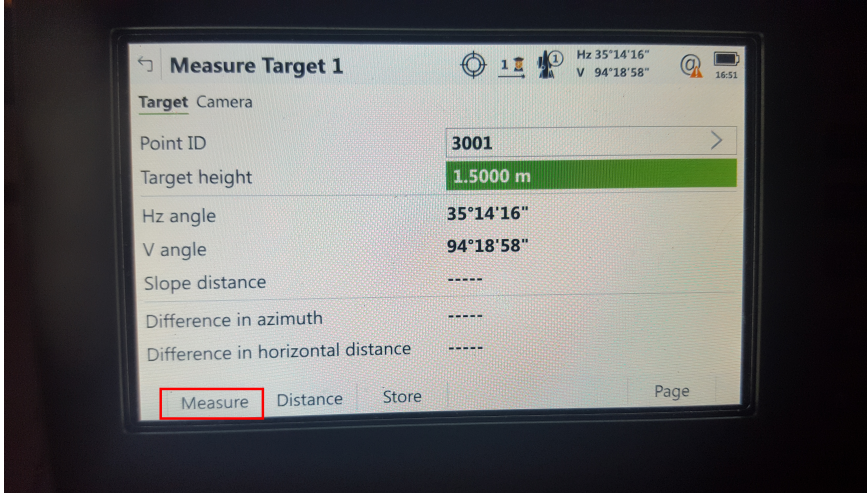

<span id="page-17-0"></span>Nach der Auswahl eines der Punkte bestätigt man wieder mit ok.

Abbildung 1.32

<span id="page-17-1"></span>Nun muss der zugehörige Punkt mit der Multistation angezielt und eingemessen werden. Hierfür klickt man auf measure [1.32.](#page-17-0) Nachdem mindestens 2 Punkte angemessen und gespeichert wurden, erscheint ein weiterer Button mit der Bezeichnung calculate in der unteren Leiste des Menüs [1.33.](#page-17-1)

|                                           | ∩<br>Leica                                                     | $\bigcirc$                                                                                          |
|-------------------------------------------|----------------------------------------------------------------|----------------------------------------------------------------------------------------------------|
| Measure Target 3                          | Hz 243.9137 g<br>@<br>$\frac{1}{14.16}$<br>q<br>$V$ 105.8841 g | $3$ off $\alpha$<br>$\frac{2}{\text{ABC}}$<br>÷<br>O <sub>o</sub><br>0                              |
| Target Camera                             |                                                                | o<br>$\frac{6}{\text{MNO}}$<br>$\frac{5}{3}$<br>$\frac{4}{\text{GH}}$<br>$\bigcirc$<br>□            |
| Point ID                                  | 100                                                            | F7<br>$\bullet$<br>$\bullet$<br>$\bullet$                                                           |
| Target height                             | 1.300 m                                                        | $\frac{8}{10V}$<br>9<br><b>VIXYZ</b><br><b>PORS</b>                                                 |
| Hz angle                                  | 243.9137 g                                                     | F8<br>$\bullet$<br>$\mathop{\sim}\limits$ 0<br>$\bullet$                                            |
| V angle                                   | 105.8841 g                                                     | $_{*}^{\mathbf{0}}$<br>$\mu$ $_{-}$ /<br>F <sub>9</sub><br>$\bullet$<br>$\bullet$<br>置<br>$\bullet$ |
| Slope distance                            | -----                                                          |                                                                                                    |
| Difference in azimuth                     | $-0.0002$ g                                                    | 農<br>$\blacktriangleright$                                                                          |
| Difference in horizontal distance         | -----                                                          | $\circ$<br>$\bullet$                                                                                |
| Store<br>Measure<br><b>Distance</b><br>Fn | Calculate<br>Page<br>Fn                                        | O <sub>2</sub><br>命0                                                                                |
| $\circ$<br>$\bullet$<br>$\bullet$         | $\bullet$<br>$\bullet$<br>$\circ$                              |                                                                                                    |

Abbildung 1.33

Nachdem dieser Button angeklickt wurde berechnet die MS60 aus den durchgeführten Messungen seine eigene Position und Orientierung.

#### Start der Messung bzw. Zielverfolgung

Man kann mit der Messung beginnen, sobald das 360 grad Prisma getrackt wurde. Dabei wird die Punktnummer automatisch hochgezählt. Eine Messung entspricht einem neuen Punkt. Die Vorgehensweise kann den Abbildungen 1.34-1.37 entnommen werden.

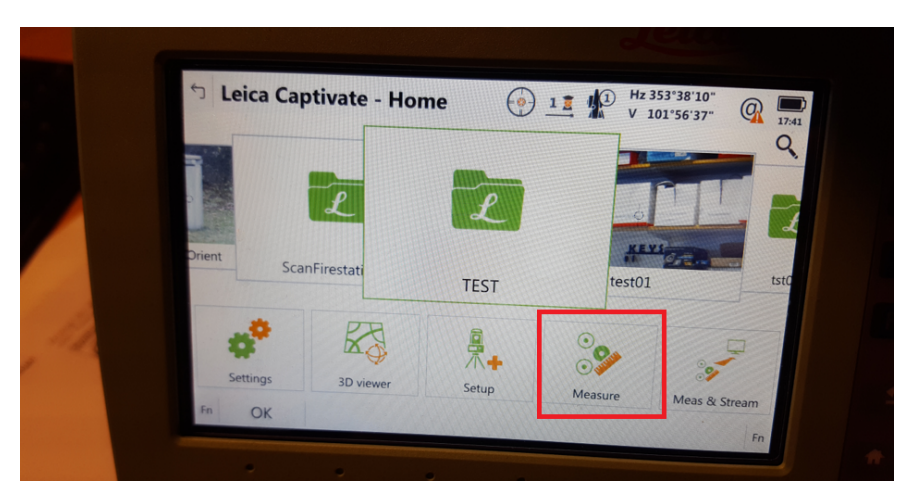

Abbildung 1.34

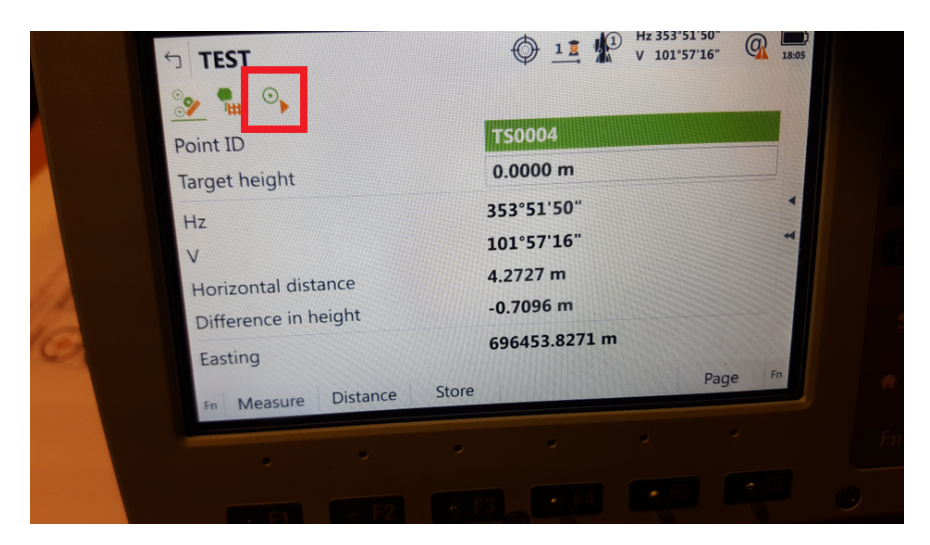

Abbildung 1.35

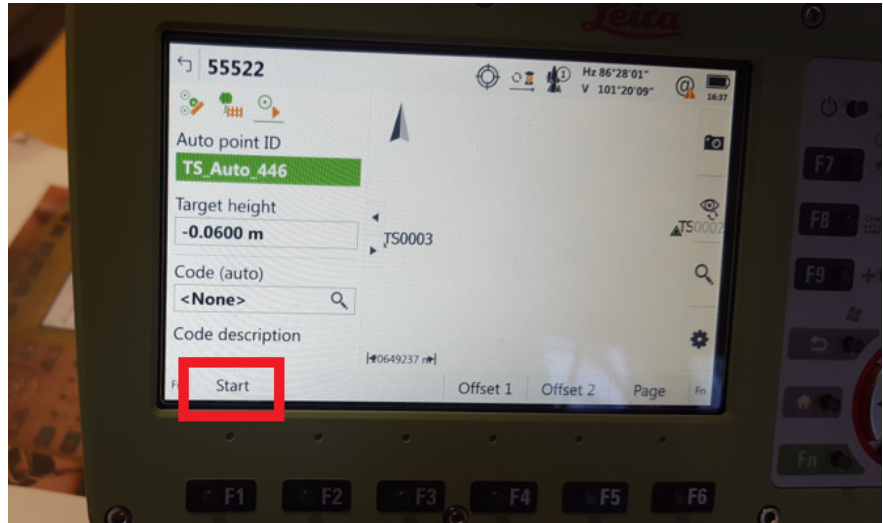

Abbildung 1.36

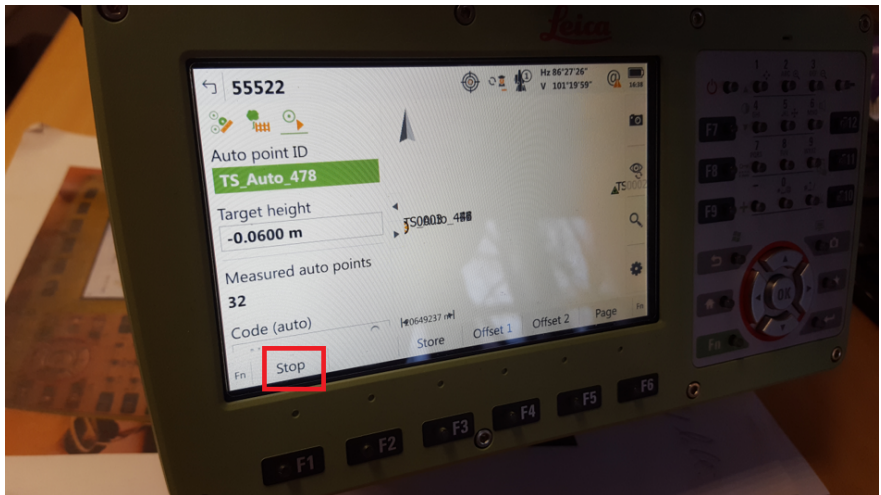

Abbildung 1.37

### <span id="page-20-0"></span>2 Bedienungsanleitung für Trimble NetR9 GNSS-Empänger

#### <span id="page-20-1"></span>2.1 Verbindungsaufbau mit Trimble NetR9

In diesem Abschnitt wird der Verbindungsaufbau vom NetR9 detailliert erläutert. Um die Einstellungen vom Empfänger, wie z.B. Antennentyp zu ändern oder um die Datenaufnahme auszulösen, ist der Zugriff über das Trimble-Webinterface (siehe Abb. [2.1](#page-20-2) ) notwendig.

<span id="page-20-2"></span>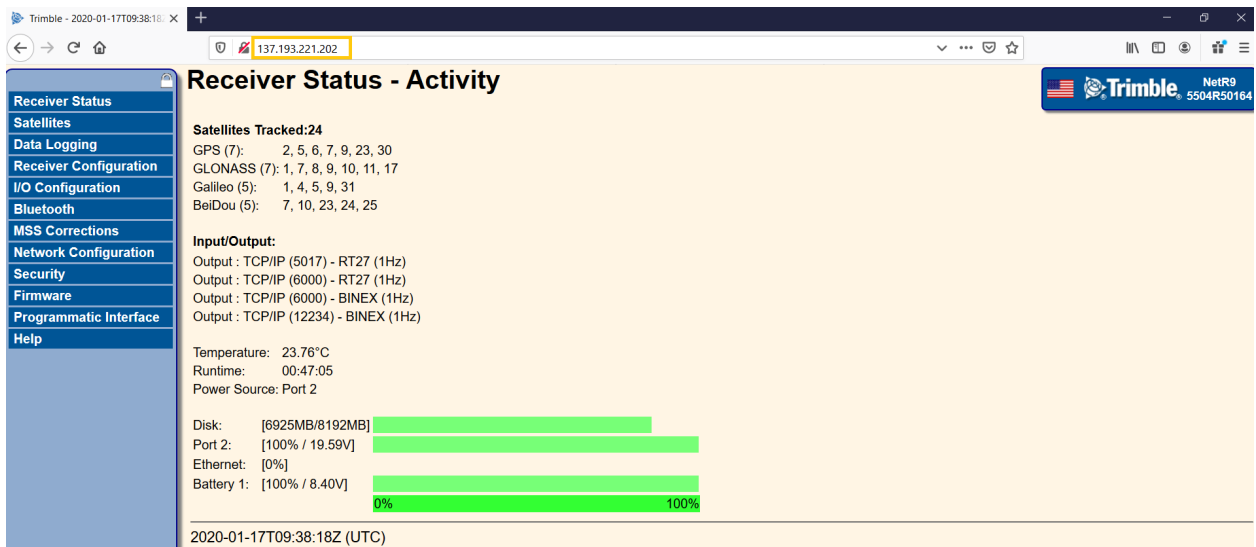

Abbildung 2.1: Trimble NetR9 Webinterface

Für diesen Zweck benötigen wir folgende Information/ Hardwarekomponente:

- $-$  Trimble NetR9-Empfänger (Abb. [2.3\)](#page-21-0)
- Trimble Zephyr 2 Antenne (Abb. [2.2\)](#page-20-3)
- Antennenkabel
- LAN-Kabel
- IP-Config vom Empfänger (IP-Adresse:  $137.193.221.202$ )
- <span id="page-20-3"></span>– Stromversorgung

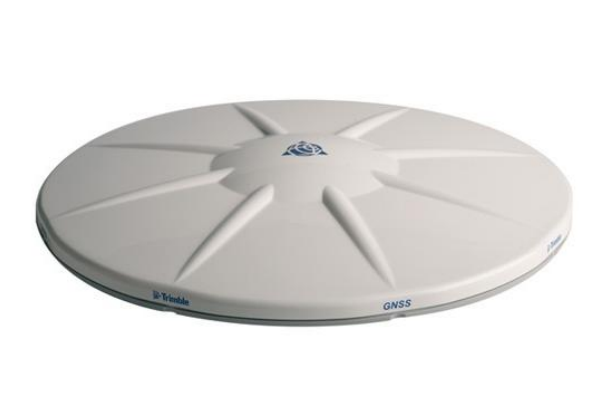

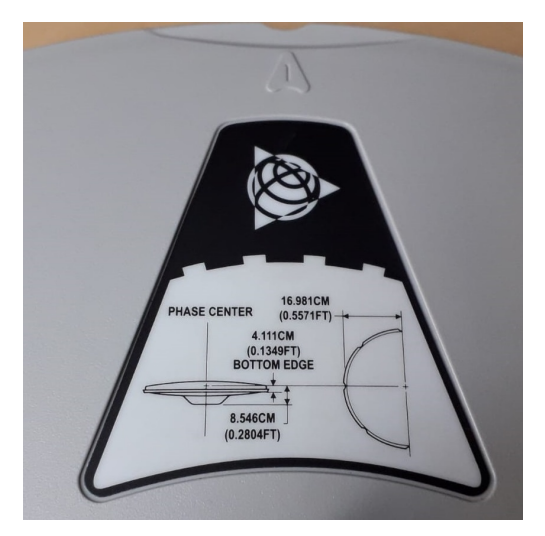

Abbildung 2.2: Trimble Zephyr2 Antenne

<span id="page-21-0"></span>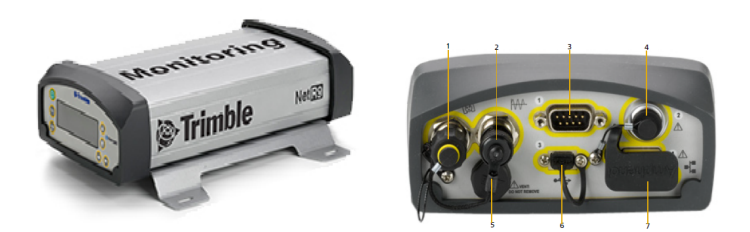

Abbildung 2.3: Trimble NetR9 GNSS Reference Receiver

Nachdem alle physikalischen Verbindungen (Verkabelung) erfolgreich hergestellt wurden (siehe Abb. [2.4\)](#page-21-1), muss die Netzwerkverbindung zwischen dem Empfänger und dem Laptop aufgebaut werden.

<span id="page-21-1"></span>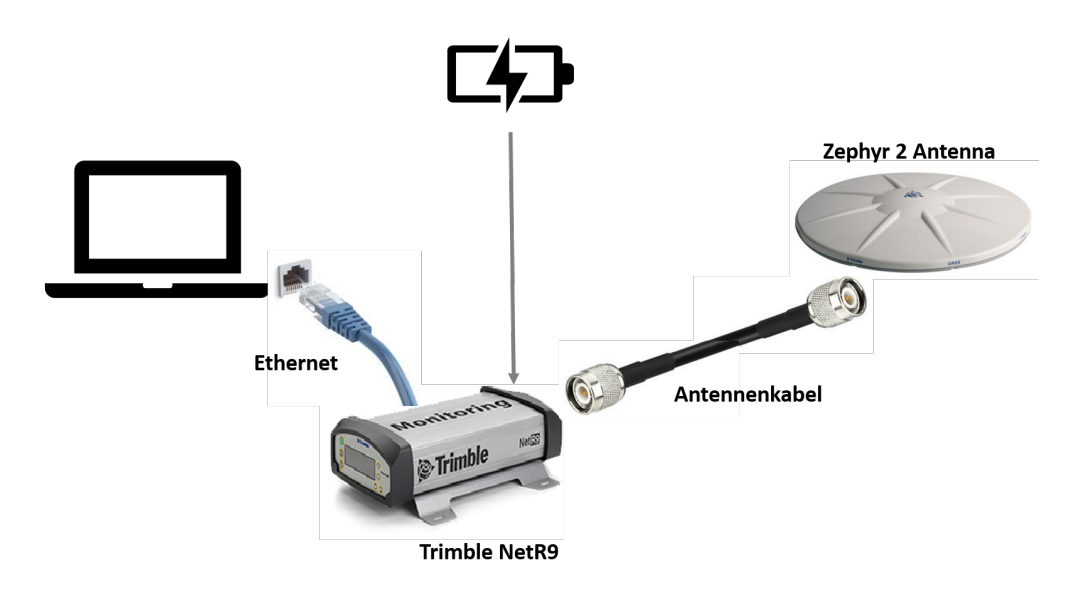

Abbildung 2.4: Trimble NetR9 notwendige Hardware Konfiguration

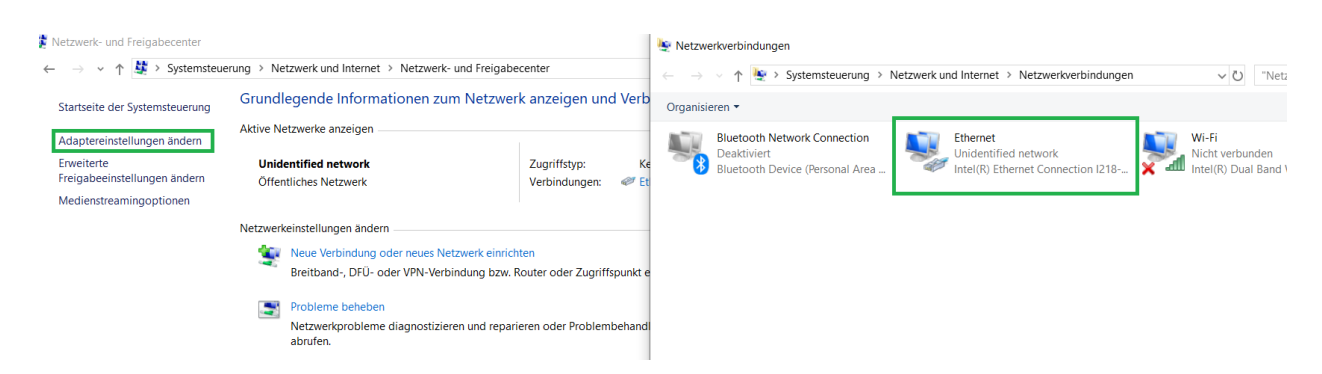

Abbildung 2.5: NetR9 Netzwerkverbindung

Hier ist eine statische IP-Adresse zu vergeben. Grün markiert [2.7](#page-22-0) soll genau dasselbe stehen, wie im GNSS-Empfänger eingestellt ist. Die letzte stelle darf jedoch nicht gleich der IP vom Empfänger sein (137.193.221.202), da dies die Kommunikation unmöglich machen würde. Hier ist eine beliebige Zahl, z.B. 204, zu vergeben. Anschließen mit OK bestätigen und dann den Reiter verlassen.

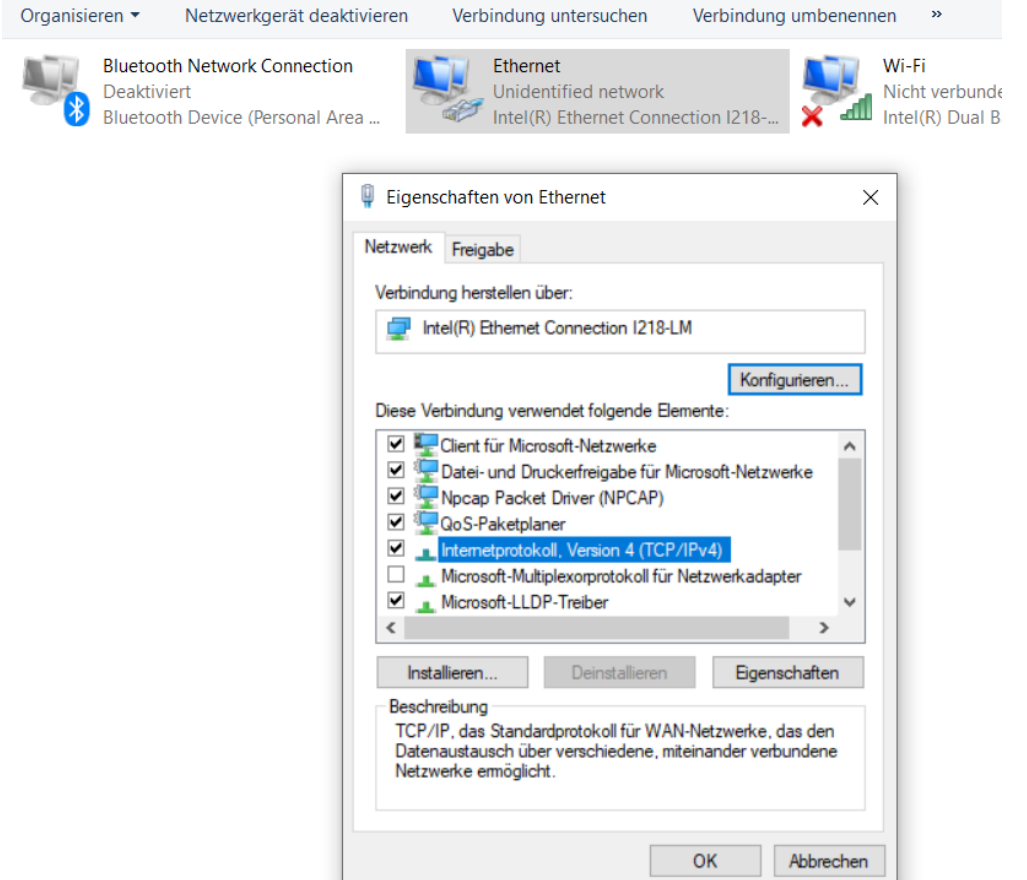

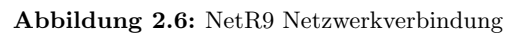

<span id="page-22-0"></span>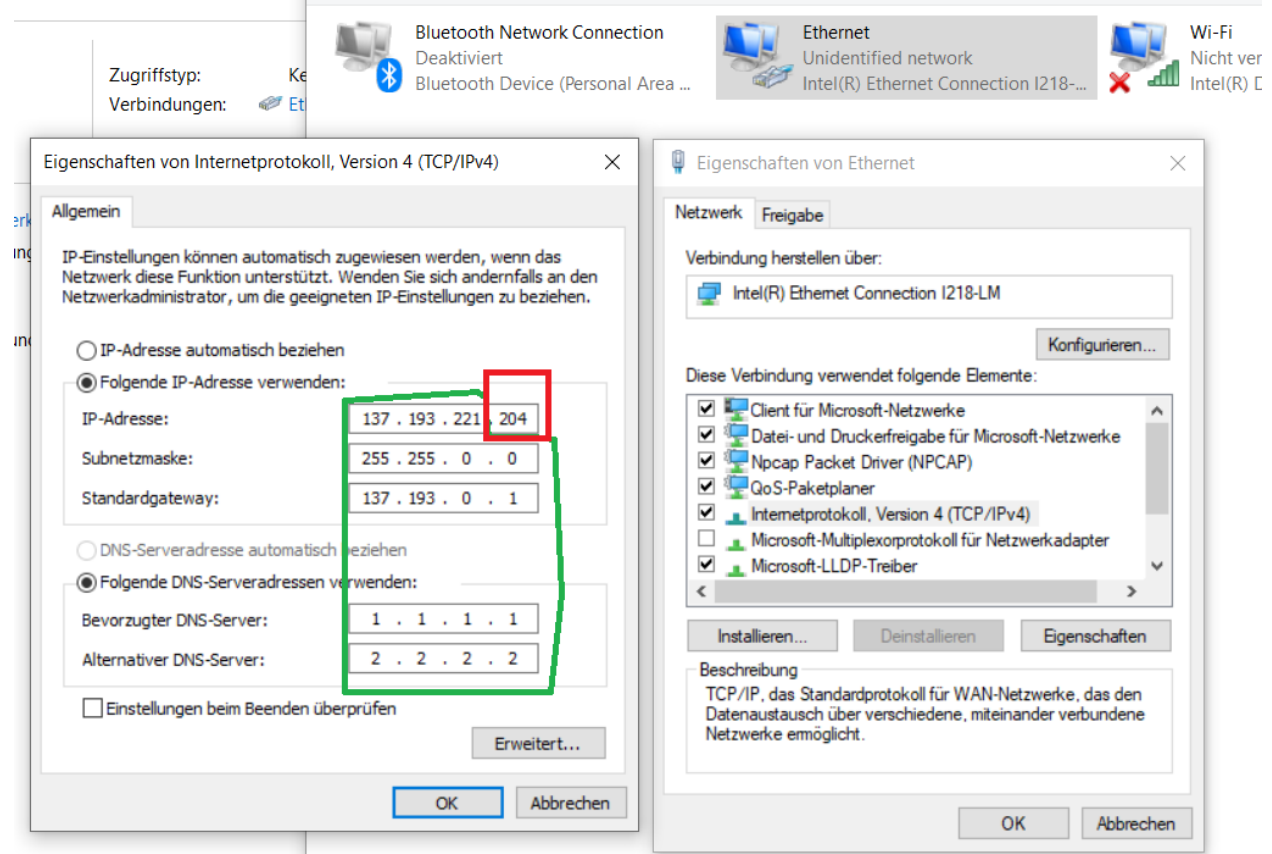

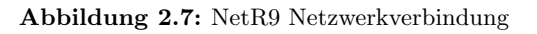

Um sicherzugehen, dass der Empfänger im "lokalen"Netzwerk vom Rechner eingekoppelt ist und Daten sendet, bietet es sich an die Funktion (ping) aus dem (cmd.exe) auszuführen. Bei erfolgreicher Verbindung sollten keine Pakete verloren gehen (siehe Abb. 2.8)

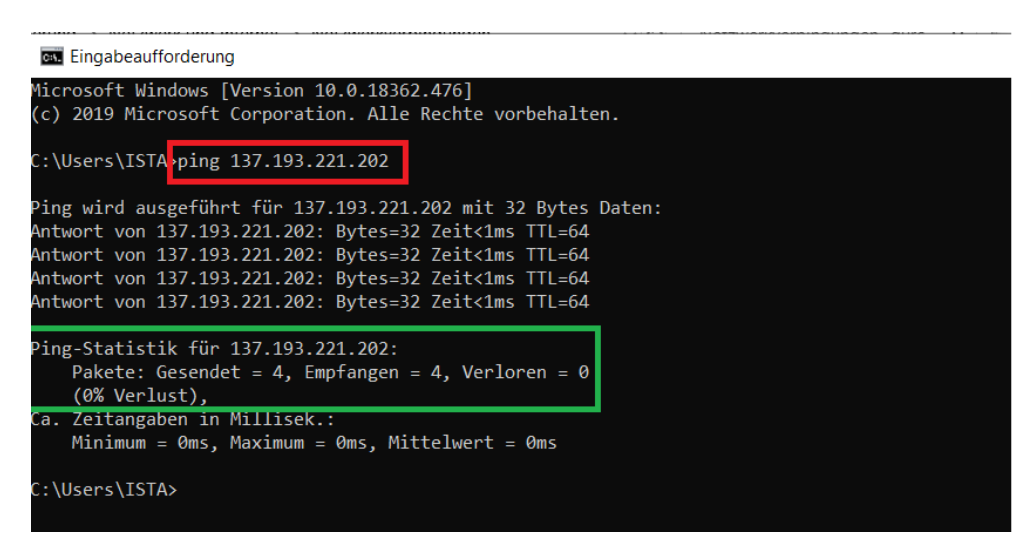

Abbildung 2.8: NetR9 Netzwerkverbindung, Empfänger "anpingen"

Nun, sollte der Zugriff auf den Trimble-Webbrowser möglich sein, indem sie die oben festgelegte IP-Adresse in der Browserleiste angeben. Dort lässt sich der Empfänger Konfigurieren, Status abfragen sowie Rohdaten loggen.

## Anhang

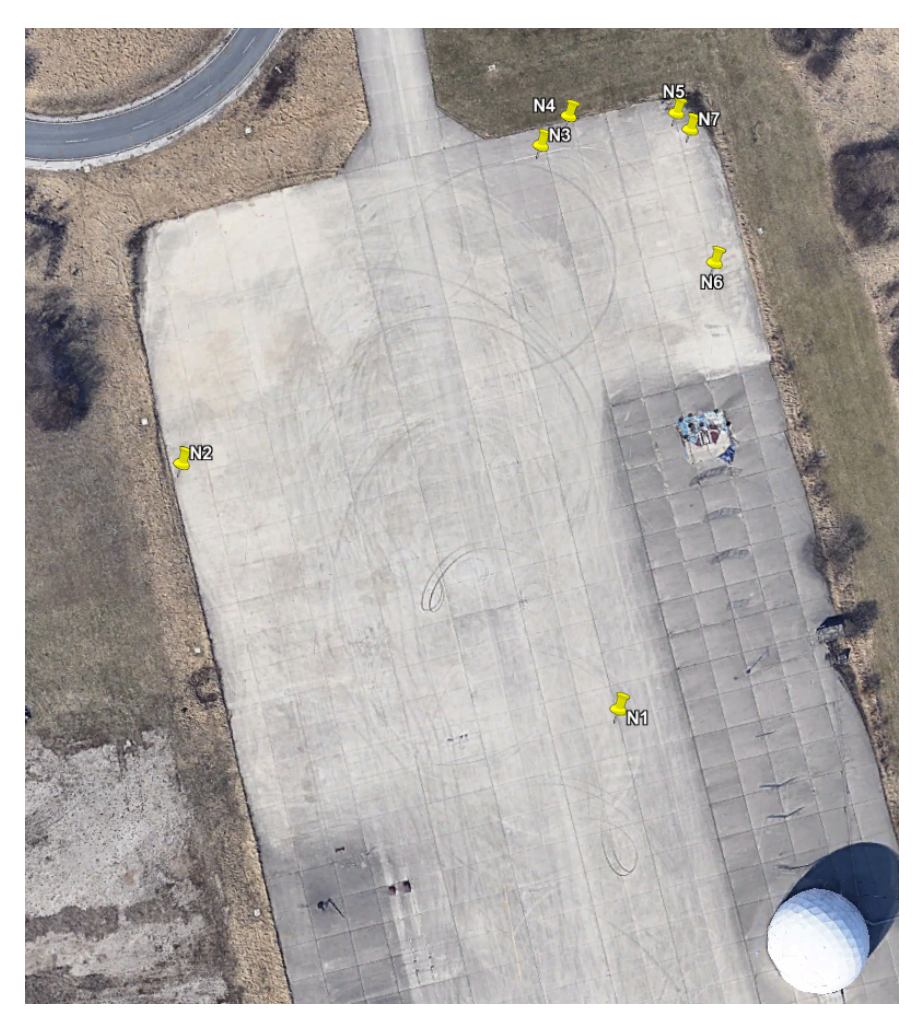

Abbildung 2.9: Messpunkte, Antennenmessfeld

| Point ID | North $[m]$ | East $[m]$   | Height $[m]$ |
|----------|-------------|--------------|--------------|
| N1       | 5328075.608 | 32696561.020 | 595.272      |
| N2       | 5328109.746 | 32696483.335 | 594.783      |
| N3       | 5328170.311 | 32696538.706 | 594.647      |
| N4       | 5328175.928 | 32696543.029 | 594.545      |
| N5       | 5328178.247 | 32696561.506 | 594.384      |
| N6       | 5328152.783 | 32696570.397 | 594.518      |
| N7       | 5328175.594 | 32696564.152 | 594.392      |

Tabelle 2.1: Koordinaten der Messpunkte in UTM 32